## **MANUAL DEL USUARIO DE VALORACION**

Esta herramienta de VALORACION que facilita los procesos de Importación y Exportación pone a disposición la Consulta Electrónica de TODO el universo de DAM numeradas a nivel nacional de todas las agencias de aduanas, esta Consulta permite obtener de manera sencilla y rápida toda la información con que cuenta la herramienta sobre las DAMs.

Con la finalidad de ubicar las Declaraciones Aduaneras de Mercancías (DAM) numeradas a nivel nacional en Sunat/Aduanas, y tener como referencia de Valores (valor Fob, Precio Unitario, etc.), referencia de Productos (descripciones, pais de origen, marcas y modelos), referencia de Partidas Arancelarias, entre otras aplicaciones; se ha creado esta rutina para realizar las CONSULTAS necesarias, para la busqueda de todo el universo de DAMs se tiene las siguientes opciones:

- **Por Aduanas**
- **- Por Producto ó Mercancías ó Descripciones**
- **- Por Importador**
- **- Por País de Origen**
- **- Por Sub Partida Nacional (SPN)**
- **- Por Declaración Aduanera de Mercancía (DAM)**
- **- Por Marca del Producto**
- **- Por Modelo del Producto**
- **- Por Marca + Modelo**
- **- Por Descripciones + Marca + Modelo**
- **- Por Frase**

Para iniciar el uso de esta herramienta estando en la pantalla principal del sistema presione el botón VALORACIONES para abrir la ventana (veamos)

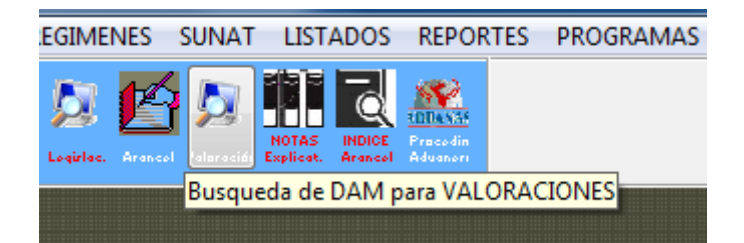

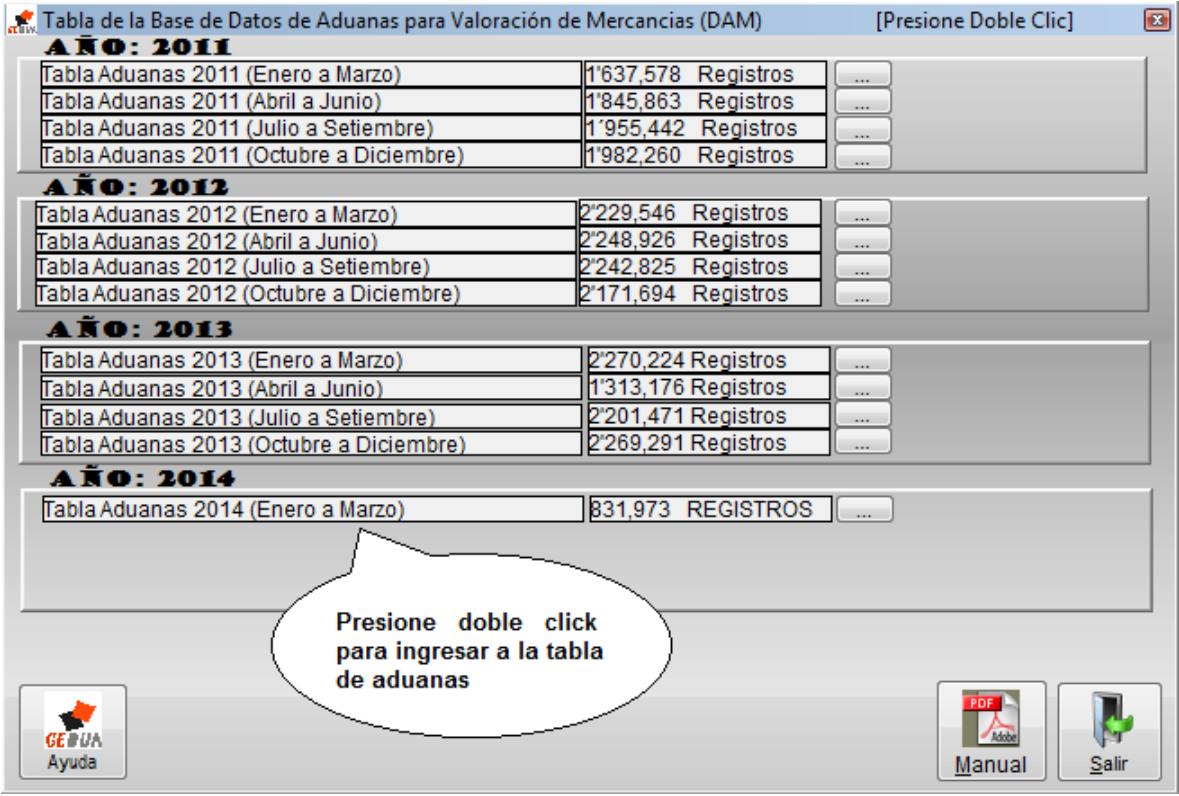

## SI TIENE BASE DATOS ADUANAS - OK

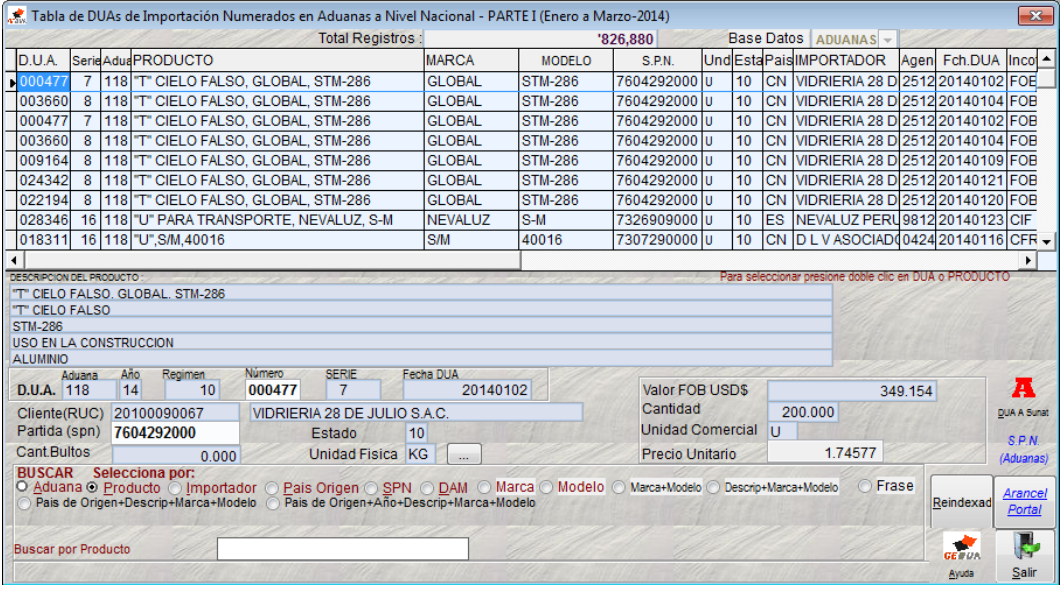

## **Uso de los Botones**

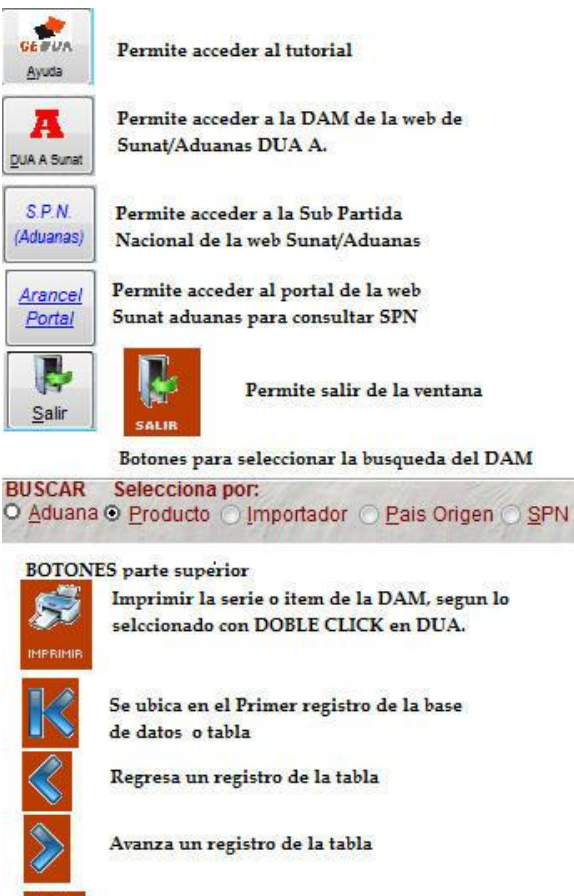

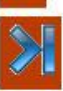

Se ubica en el ultimo registro de la base de datos o tabla

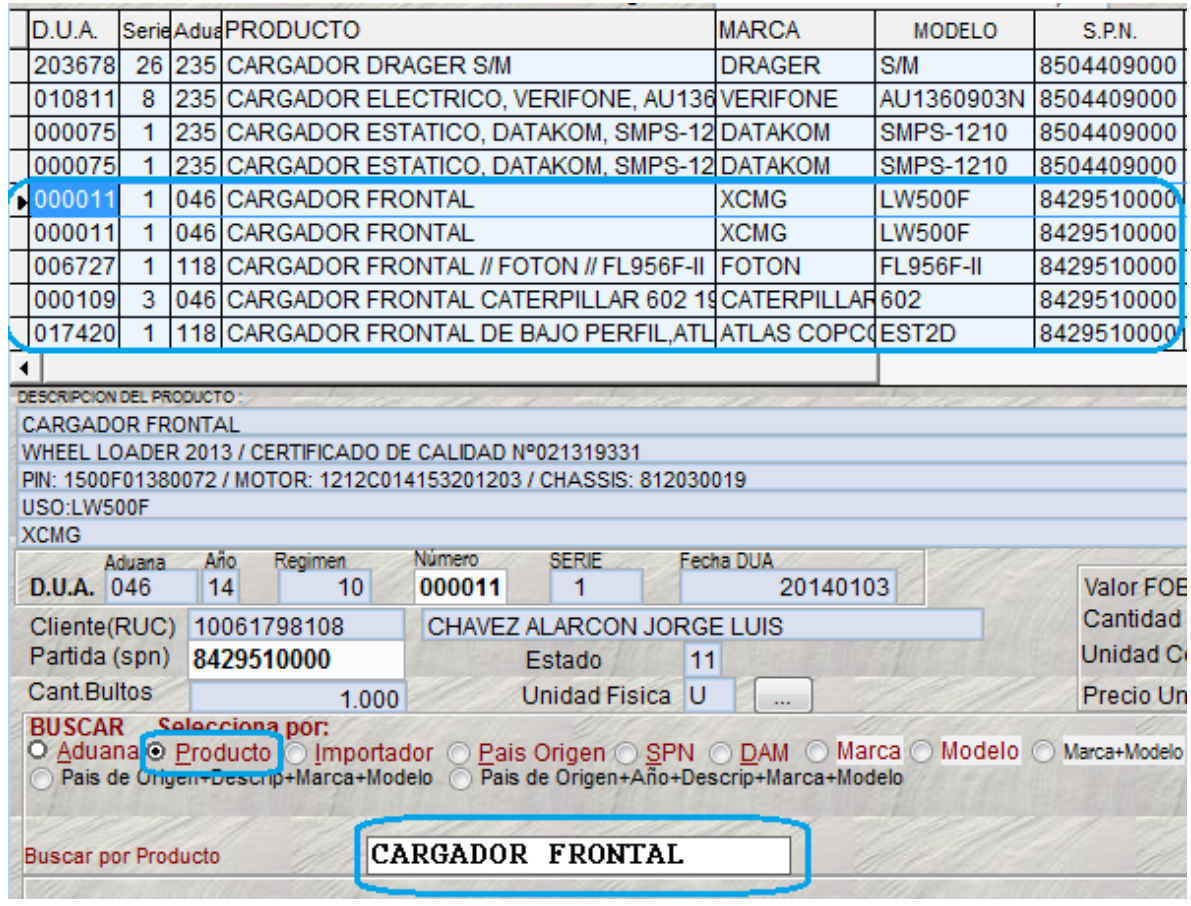

Veamos otro ejemplo como ubicar por Descripción + Marca + Modelo; se requiere ubicar el producto CARGADOR FRONTAL, de Marca CATERPILLAR y de Modelo 928. Para una exacta busqueda se debe escribir

## CARGADOR FRONCATERPILLAR928

Para el producto como máximo 13 letras o dígitos, Marca y Modelo sin espacios, todo junto.

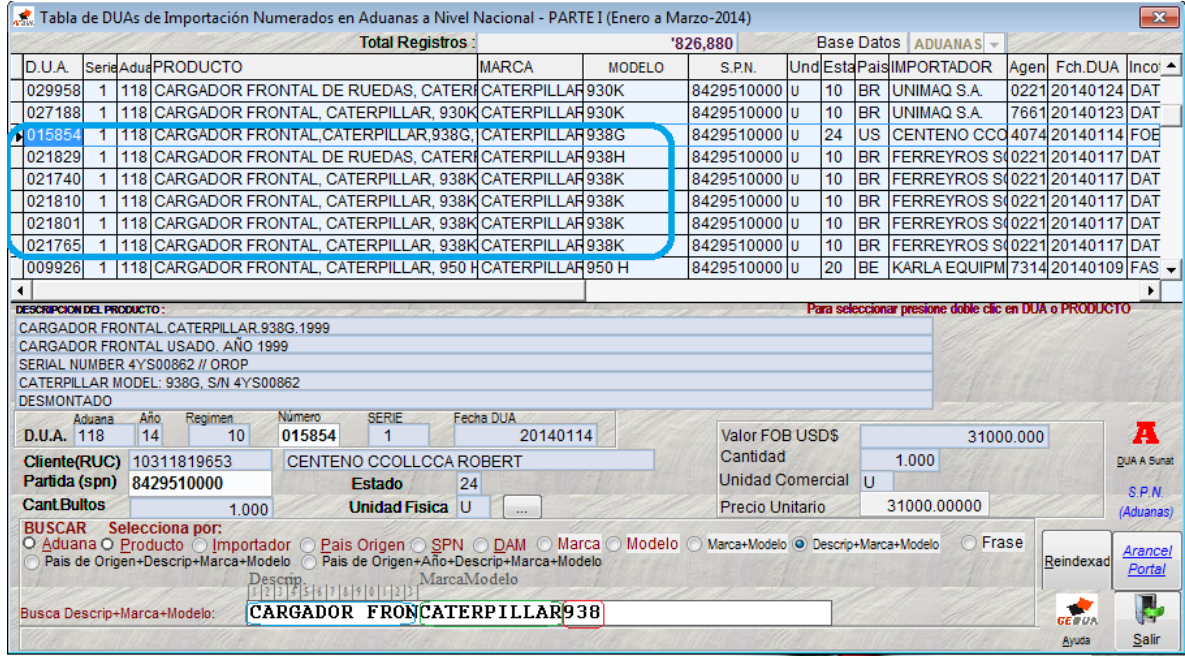

## **Imprimir las series o Items seleccionados**

Para imprimir presione DOBLE CLIC en Numero de DUA ó en PRODUCTO que haya ubicado a todos los registros que requiera imprimir y luego presione el botón IMPRIMIR. Veamos un ejemplo:

Se busca por Marca y Modelo

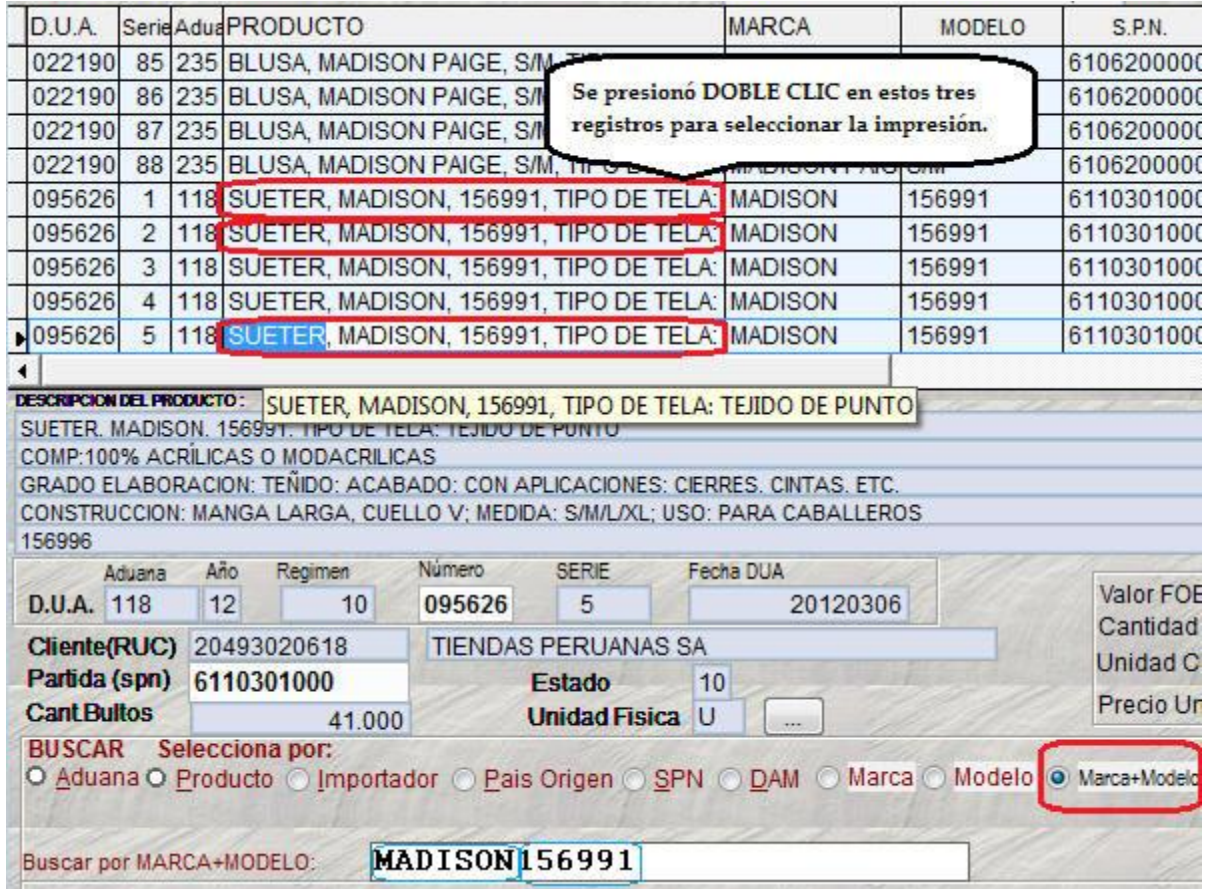

Luego presiona el botón Imprimir y debe mostrar lo siguiente

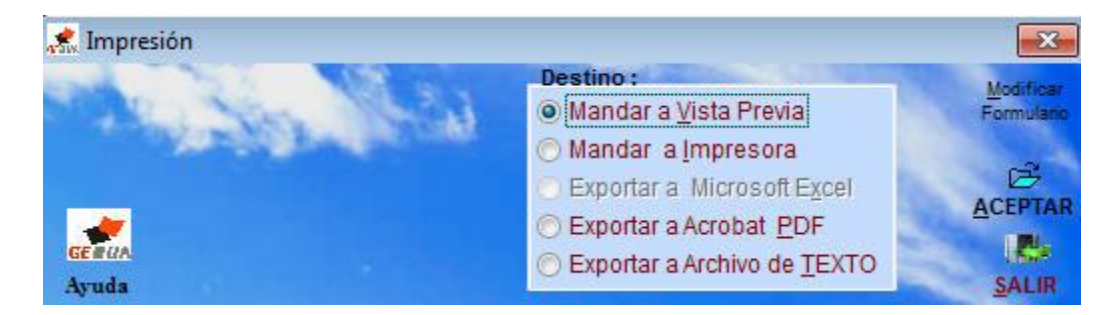

Finalmente imprimirá o mostrará una pre impresión; veamos.

#### DECLARACION ADUANERA DE MERCANCIAS

 $Pase: 1$ 

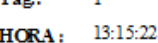

#### FECHA: 20/07/2012

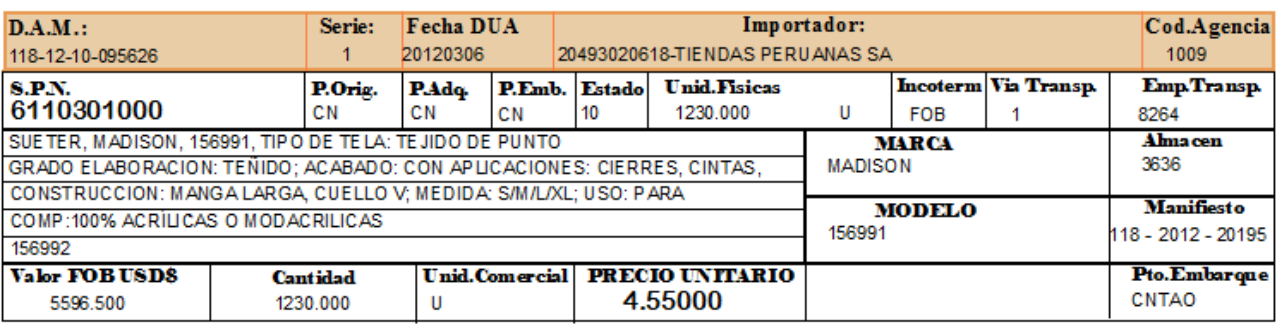

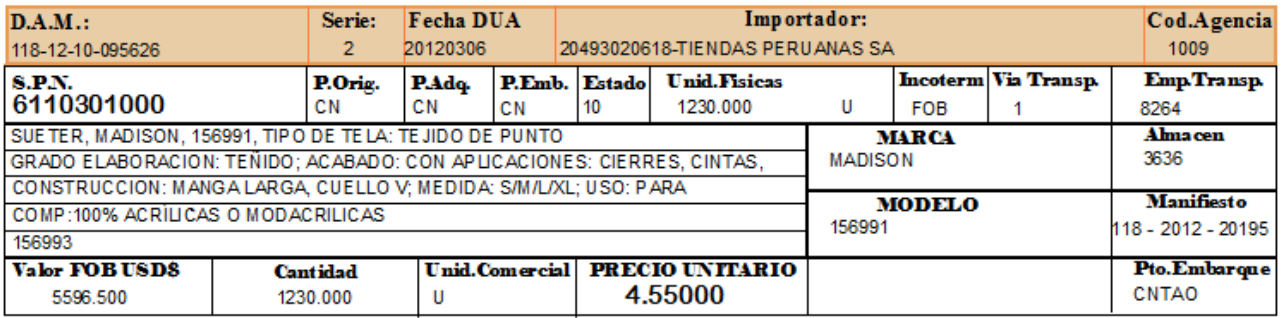

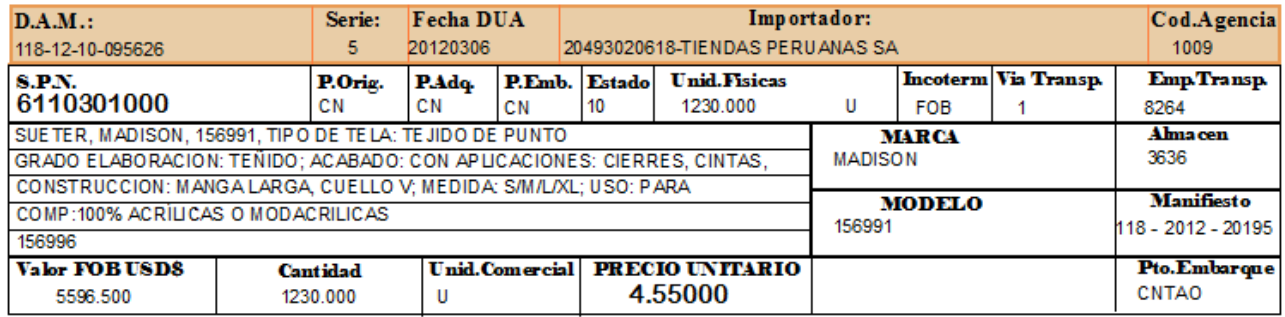

## **Ejemplo 1:**

Buscar el producto MOTONIVELADORA, MARCA CATERPILLAR

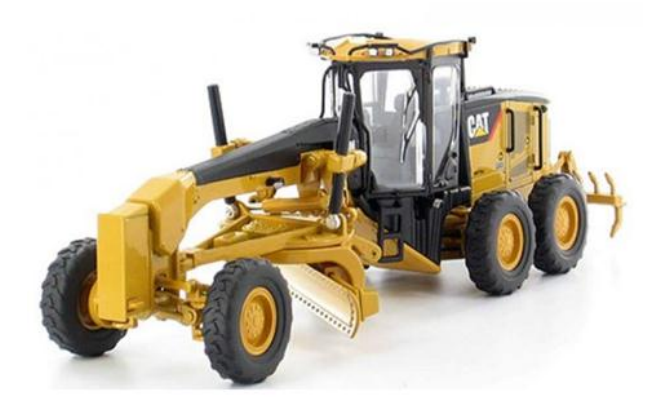

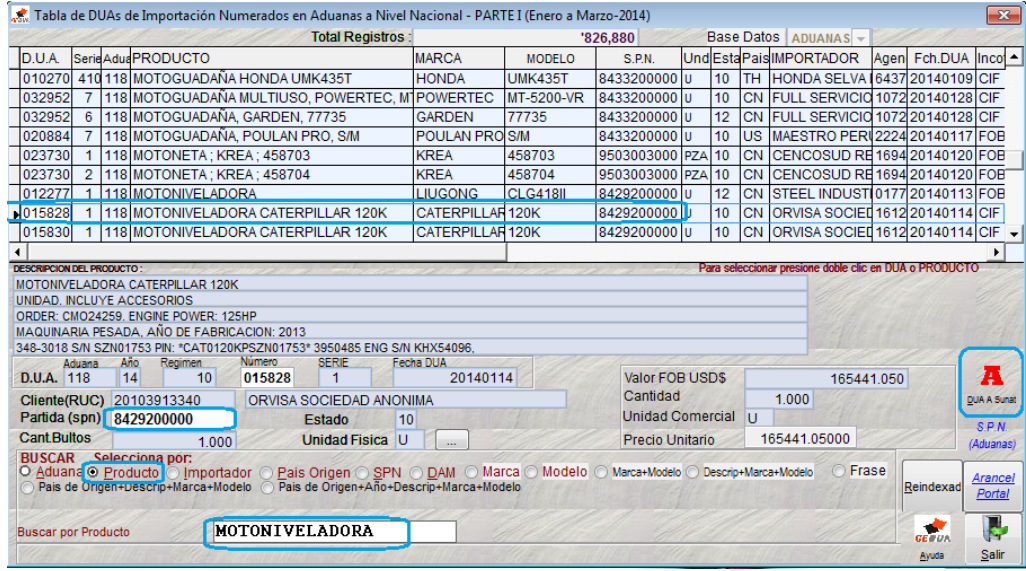

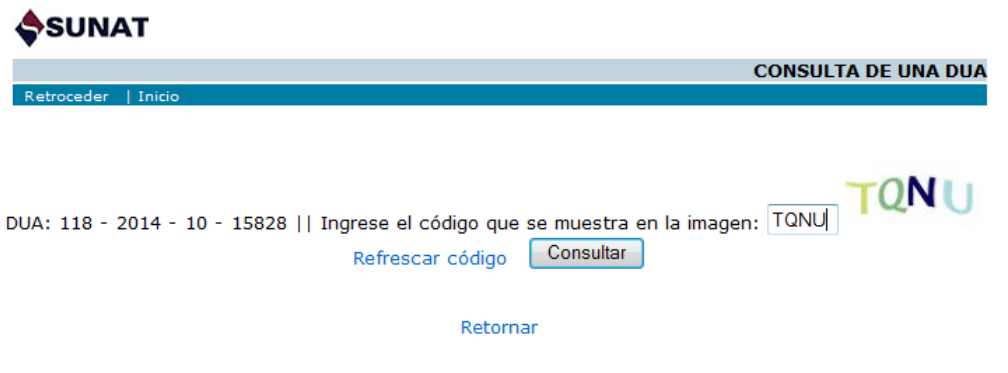

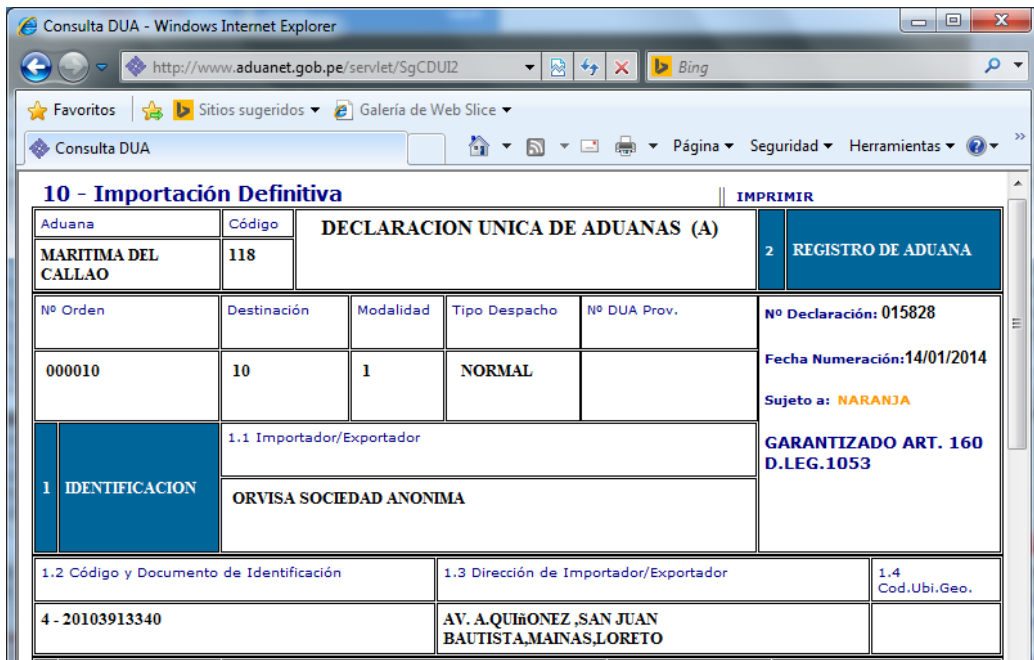

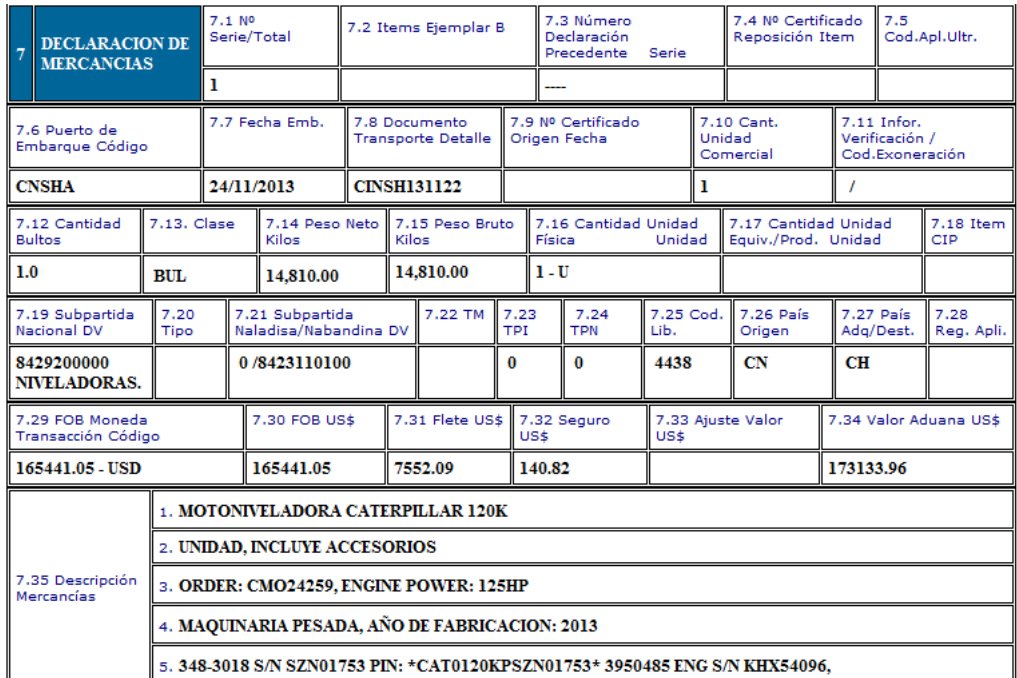

#### Revisando Valoración

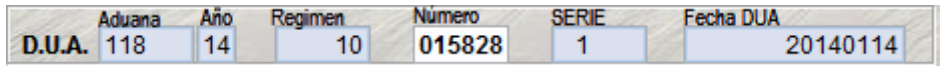

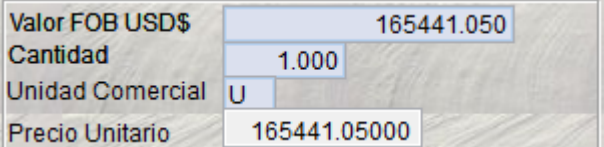

#### DECLARACION ADUANERA DE MERCANCIAS

#### Pag:  $\bf{l}$  $HORA: 23.04:44$

#### FE CHA :02/03/2014

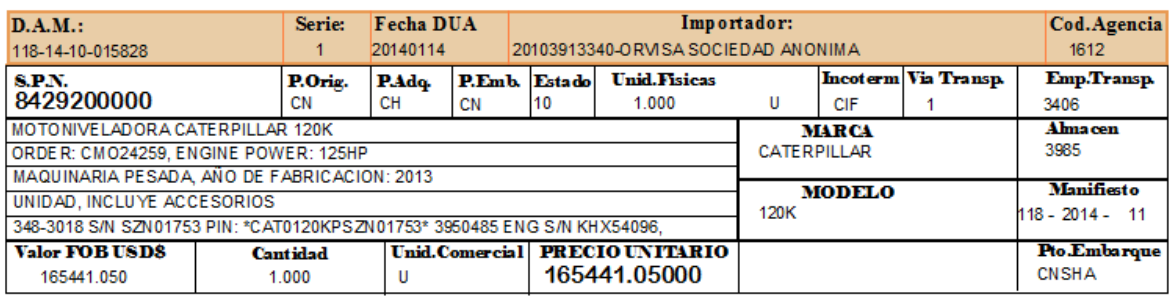

### **Conclusión:**

## La **MOTONIVELADORA** ha sido numerado con DAM 118-2014-10-015828 SERIE 1, PRECIO UNITARIO **USD\$.165,441.05**

Su precio no ha sido valorado porque en la DAM registrado en aduanas esta con el mismo precio.

#### **Ejemplo 2:**

Buscar el producto productos que importa los SRS. SAGA, producto VESTIDO

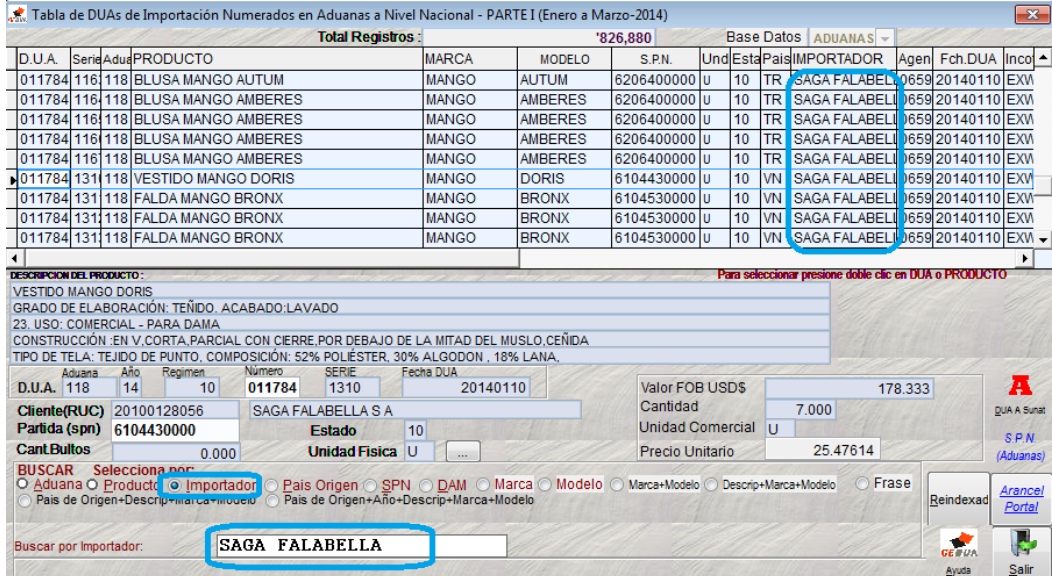

## **Ejemplo 3:**

Buscar por la aduana POSTAL, su código es 244

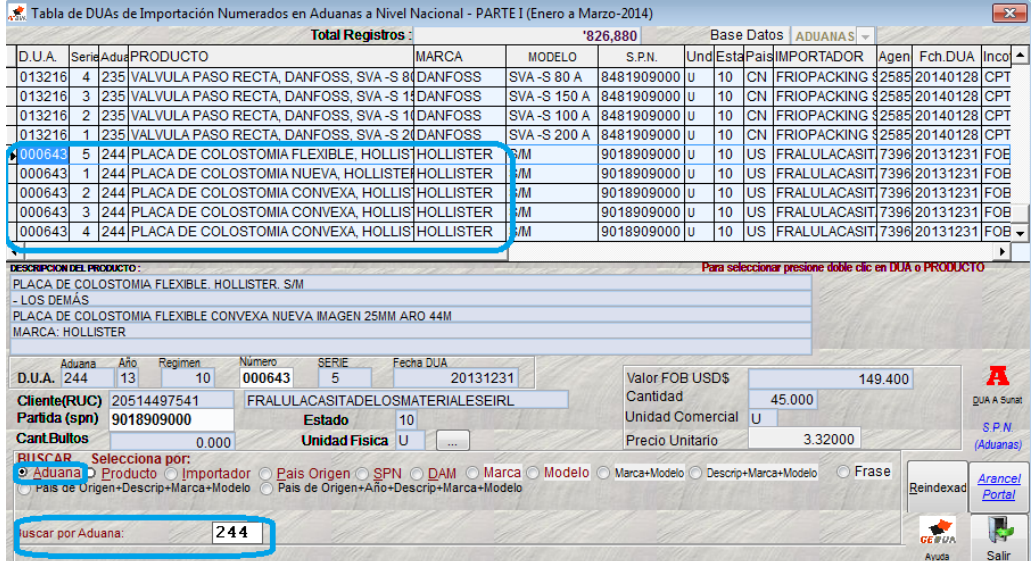

## **Ejemplo 4:**

Buscar por partida arancelaria (SPN) 2206.00.00.00

# Manual del Usuario de VALORACION

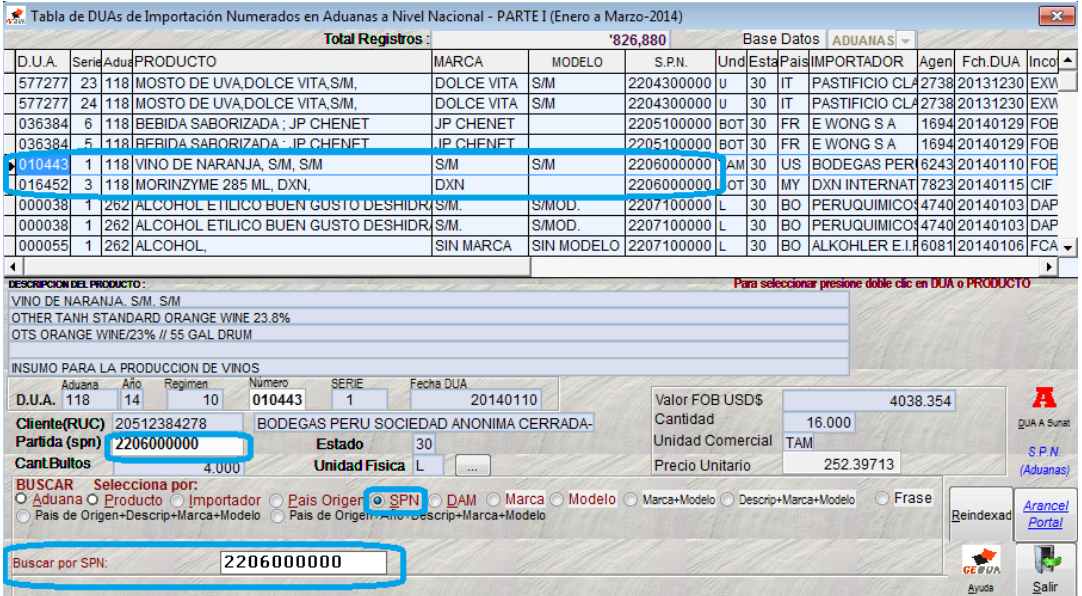

## **Ejemplo 5:**

Buscar una DAM por la FRASE: BOMBA

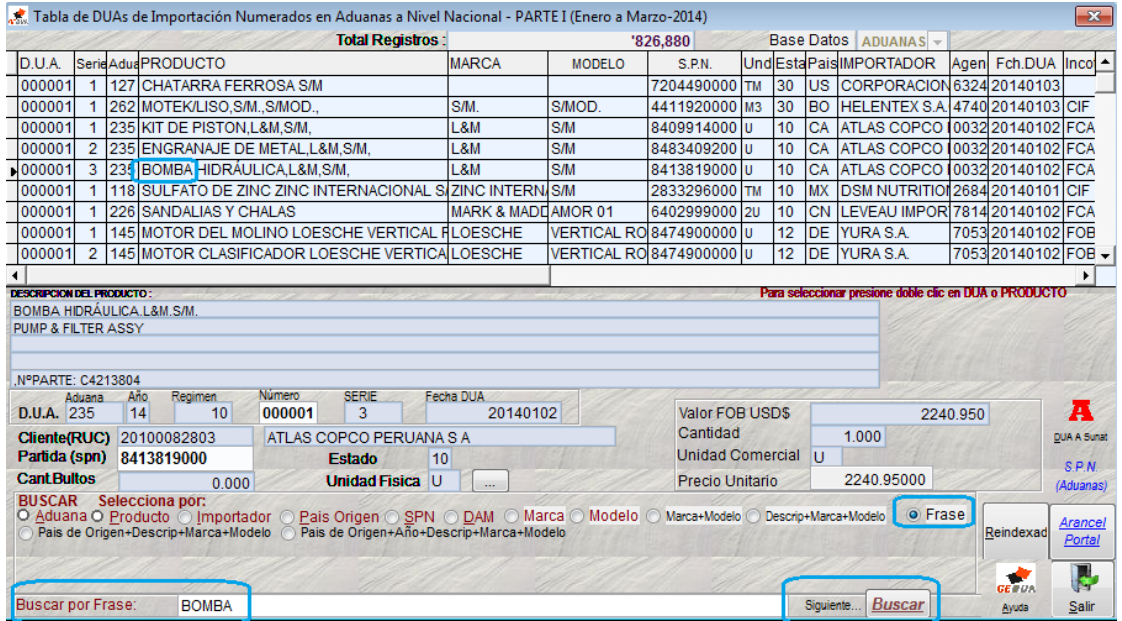

## **Ejemplo 6:**

Buscar el producto: EXCAVADORA, PAIS DE ORIGEN: EE.UU. (US), AÑO: 2010, MARCA: CATERPILLAR

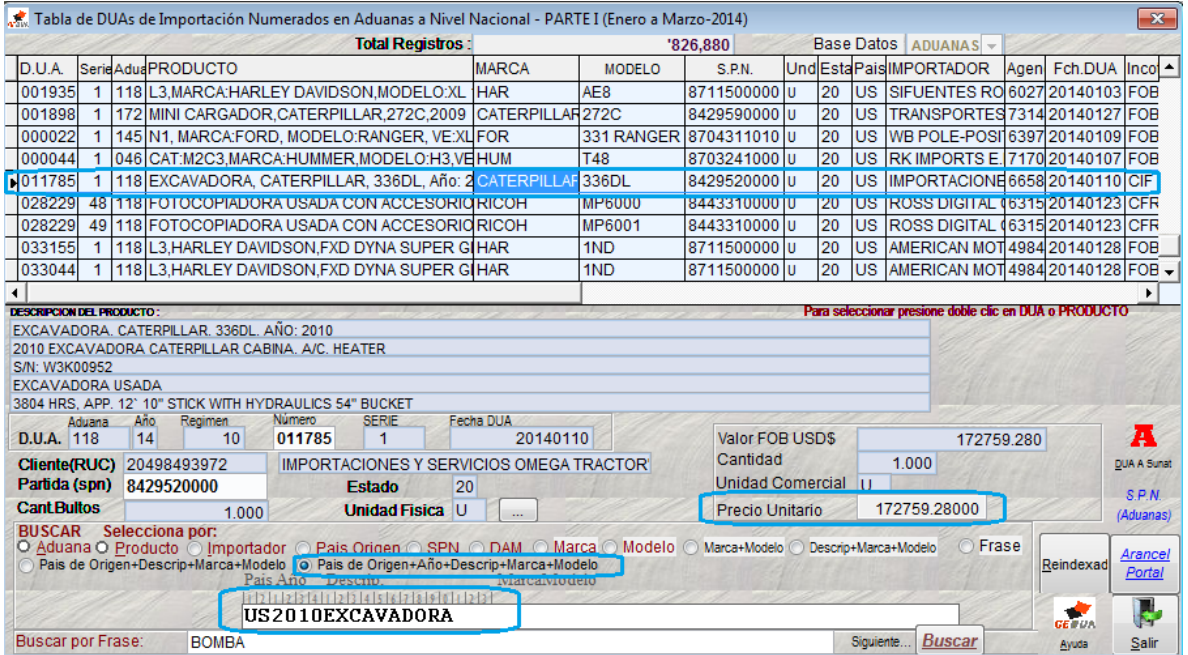

## **Ejemplo 7:**

Buscar una p.a. de un VEHICULO marca: TOYOTA. modelo: YARIS y su precio unitario

Para un vehiculo la búsqueda por descripción debe ser por código M1,N1 … y para marca se usa el código, ejemplo para toyota TOY, para nissan NIS…

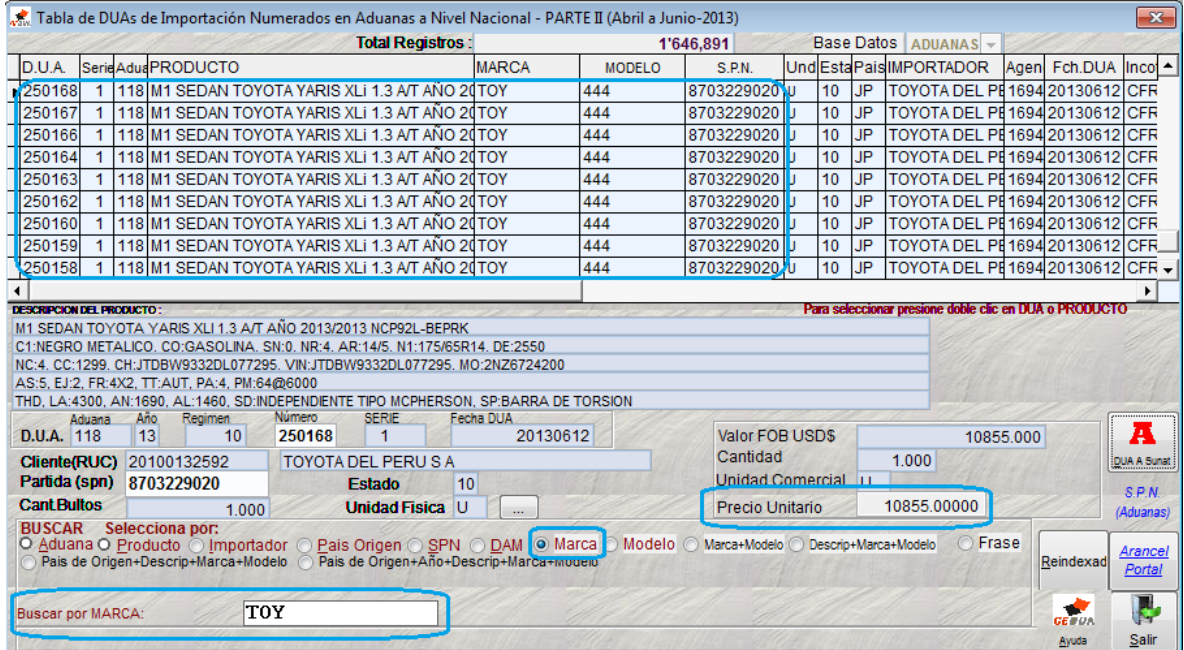

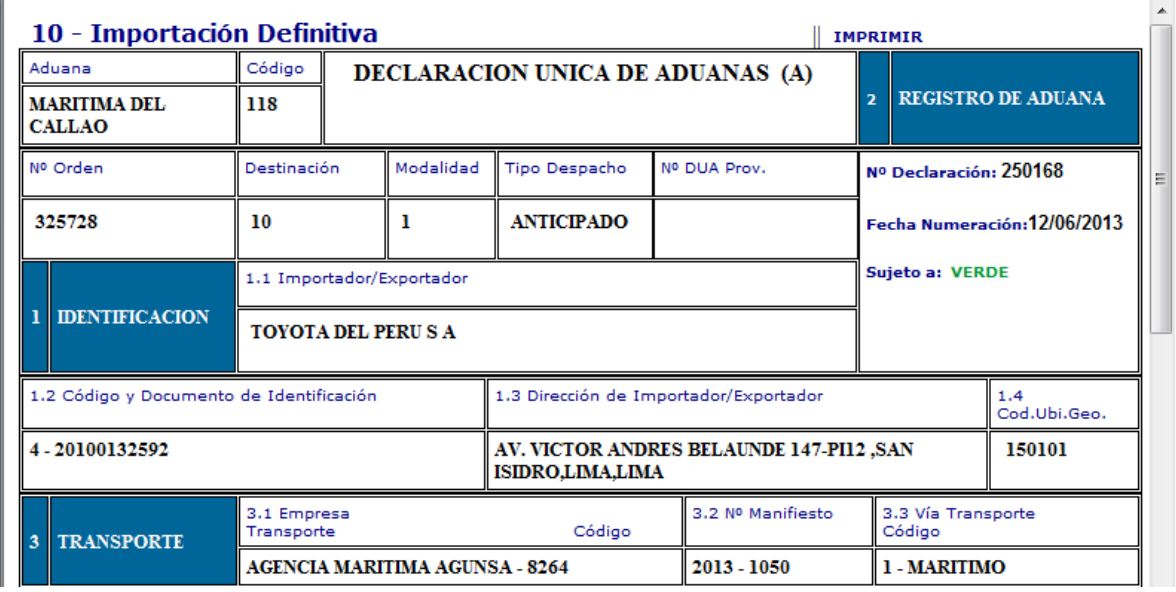

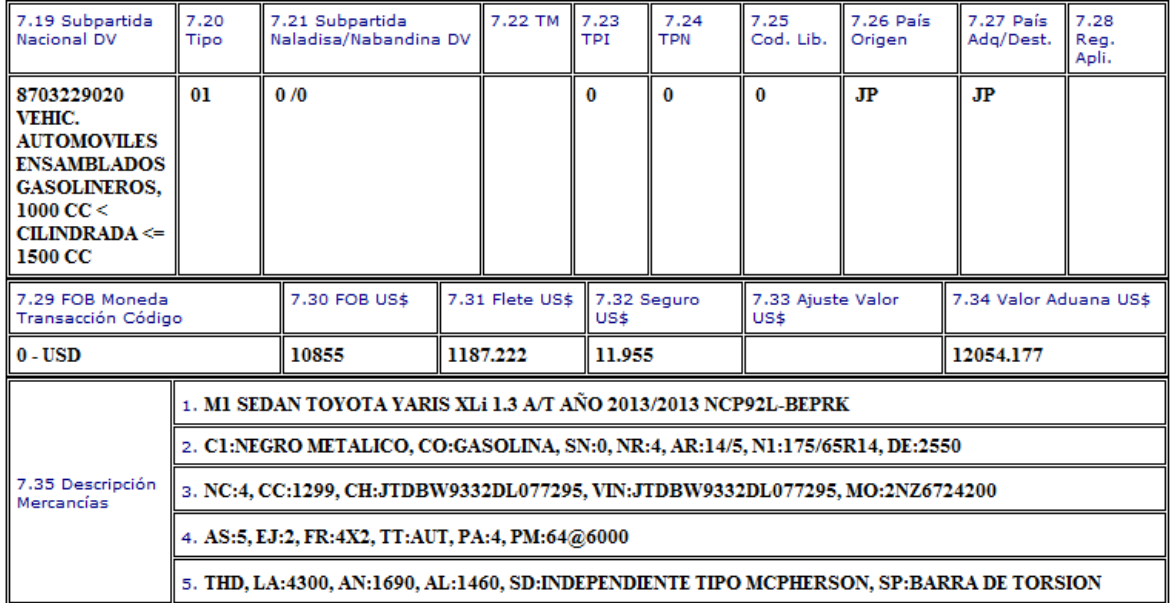